# **メモリ**

より大きな容量のメモリをパソコンの内部に取り 付けることで、ソフトを同時に起動したり、大きな データを扱う際、より高速に処理することができる ようになります。

 $\bullet$  6  $\blacksquare$ 

このパソコンでは最大16Gバイトのメモリを搭載可 能ですが、PCIデバイスなどのメモリ領域を確保する ために、すべての領域を使用することはできません。 また、装置構成によってご利用可能なメモリ容量は異 なります。

## **メモリを増やす流れ**

#### **● 増設の進備**

- ▶ メモリ容量を確認する(p.1)
- ▶ メモリスロットを確認する(p.1)
- ▶ このパソコンで使えるメモリ(p.2)

### **● 増設メモリ(別売)を購入**

#### **● 増設メモリの取り付け**

- ▶ メモリを取り扱う前の準備(p.2)
- ▶ メモリを取り扱うときのご注意(p.2)
- ▶ メモリを取り外す(p.2)
- ▶ メモリを取り付ける(p.3)

### **● メモリ容量を確認する**

▶ 増やしたメモリ容量を確認する(p.4)

### **メモリ容量を確認する**

次の手順でお使いのモデルのメモリ容量を確認で きます。

メモリをどれぐらい増やせるかの参考にしてくだ さい。

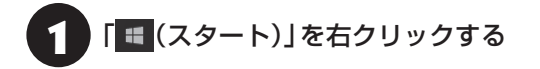

2 「コントロール パネル」をクリックする

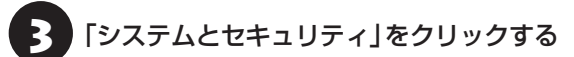

# 4 「システム」をクリックする

表示された画面の「実装メモリ(RAM)」を確認して ください。

 $ln 2/776$ ← → v 个 h > コントロール パネル > システムとセキュリティ > システム コントロール パネル ホーム コンピューターの基本的な情報の表示 ● デバイス マネージャー Windows のエディション ● リモートの設定 Windows 10 Home ● システムの保護 © 2015 Microsoft Corporation. All rights reserved ● システムの詳細設定

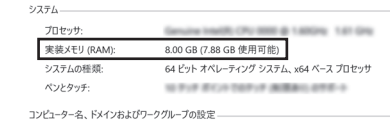

メモリ容量は実際より少なく表示される場合がありま すが、故障ではありません。

### **メモリスロットを確認する**

#### **● このパソコンのメモリスロットについて**

このパソコンには、メモリを差し込むスロット(コ ネクタ)が、2つ用意されています。

#### **● メモリスロットへの取り付けについて**

ここでは、ご購入時にスロットに4Gバイトのメモ リが1枚取り付けられている場合を例として、増設 メモリをメモリスロットへ取り付ける手順を説明 します。

4Gバイト(標準で付いているもの) (空きスロット)

合計4Gバイト

#### **例:メモリを16Gバイト(最大)に増やす場合**

まず、ご購入時にスロットに取り付けられていた 4Gバイトのメモリを取り外して、いったんスロッ トを空にします。次に空になった各スロットに8G バイトの増設メモリを取り付けます。

8Gバイト(別途ご購入されたもの)

8Gバイト(別途ご購入されたもの)

合計16Gバイト

このパソコンはデュアルチャネルに対応しています。 デュアルチャネルとは、同容量の2枚のメモリに同時 にアクセスすることで、メモリのデータ転送性能を高 速化する技術のことです。

## 山頭)

- デュアルチャネルメモリの性能を最大限に引き出す ために、増設時は、2つのスロットが同容量になるよ うに増設することをおすすめします。スロットごとに 異なる容量のメモリを搭載しても動作しますが、一部 のソフトでは十分な性能が出ない場合があります。
- このパソコンでは最大16Gバイトの容量までメモリ を搭載できます。その場合、8Gバイトずつのデュア ルチャネルで動作します。

## **このパソコンで使えるメモリ**

次のタイプの増設メモリ(別売)をおすすめします。

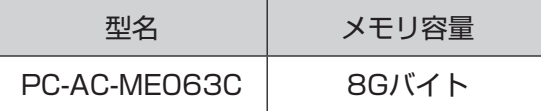

(DDR4 SDRAM/SO-DIMM、PC4-17000タイプ)

## (1) 重要 )

- ここでご紹介したタイプ以外の増設メモリには、こ のパソコンで使えないものがあります。ご購入前に 確認してください。
- NECでは市販の増設メモリに関する動作保証やサ ポートはおこなっていません。販売元にお問い合わ せください。

### **メモリを取り扱う前の準備**

## (1) 重要)

ご購入時の状態では、Windowsからシャットダウンを おこなっても、パソコンの起動を高速にするための機能 が働いているため完全に電源を切っている状態にはな りません。メモリの交換をおこなうときは、次の方法で パソコンの電源を切ってください。

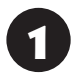

1 「 (スタート)」-「設定」をクリックし、 「更新とセキュリティ」をクリックする

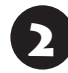

「更新とセキュリティ」の「回復」をクリッ クする

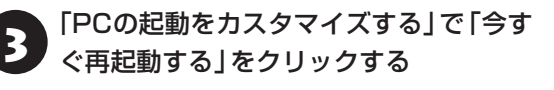

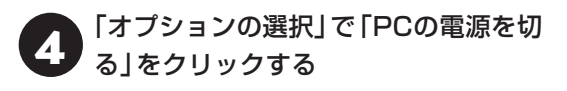

### **メモリを取り扱うときのご注意**

- ・ メモリは静電気に大変弱い部品です。身体に静電 気を帯びた状態で扱うと破損する原因になります ので、アルミサッシやドアのノブなど身近な金属 に触れて静電気を取り除いてください。
- ・パソコンの電源を切った後30分以上経ってから、 必ずACアダプタおよびバッテリパックをパソコ ンから取り外した後で、メモリスロットカバーを 取り外してください。
- ・ メモリスロットカバーを取り外すと、ボード上の 部品やハンダ付け面などがありますが、手を触れ ないよう注意してください。
- ・ メモリは、大変壊れやすい部品です。メモリを取 り外した際は、大切に保管してください。再セッ トアップをおこなうときに必要となる場合があり ます。

### **メモリを取り外す**

イラストは実際の製品と異なることがあります。

1 ACアダプタとバッテリパックを取り外す

バッテリパックの取り外し方 CGP参照>『セットアップ マニュアル』の「バッテリパック」-「バッテリパックを 取り外す」の手順6以降

● 2 メモリスロットカバーを取り外す

図のネジをプラスドライバーでゆるめて、メモリス ロットカバーを取り外します。

## (4) 重要 )

メモリスロットカバーを取り外すと、ボード上の部品や ハンダ付け面などがありますが、手を触れないよう注意 してください。

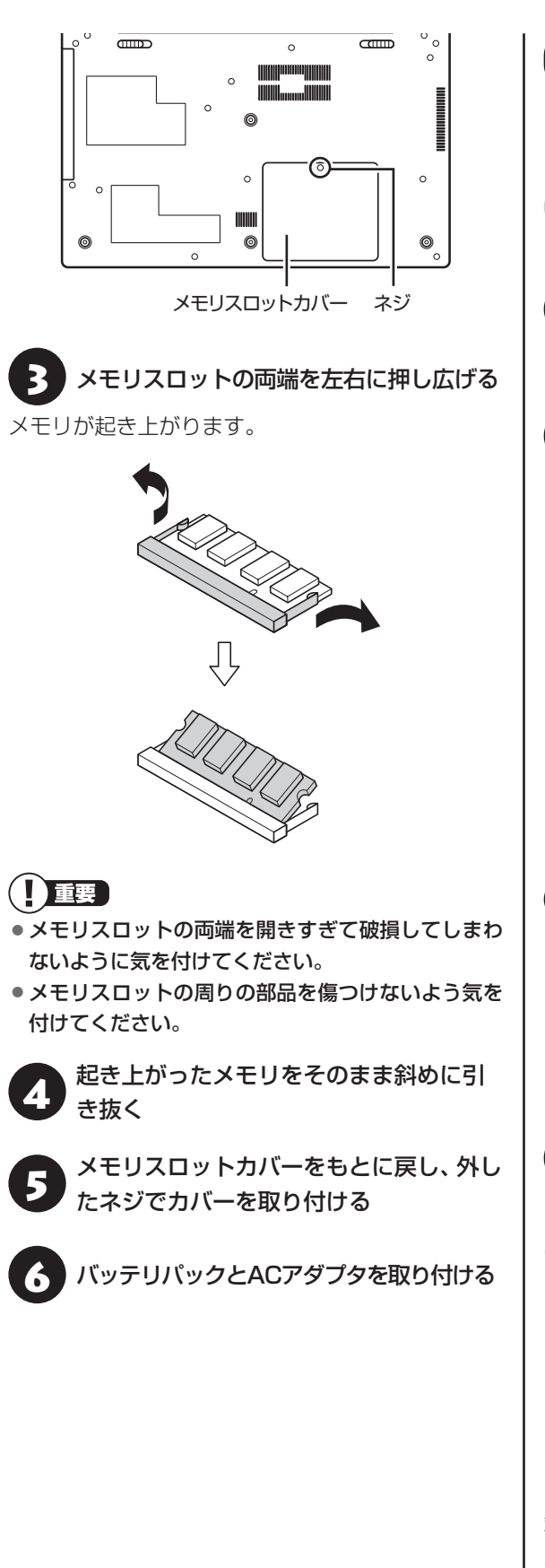

## **メモリを取り付ける**

メモリを取り付ける場合、次の手順でおこなってく ださい。

イラストは実際の製品と異なることがあります。

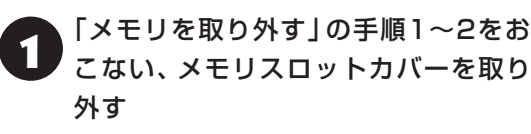

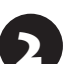

メモリの切り欠き部分と、メモリスロッ トにある突起部を合わせる

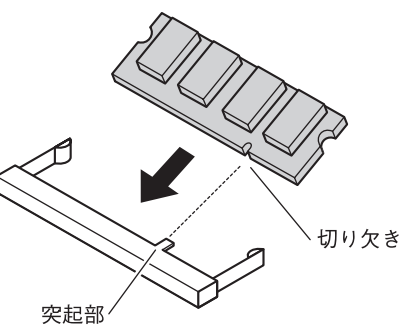

突起部と切り欠きの位置はイラストと異なる 場合があります。

## 中重要)

- メモリの金属端子部分には手を触れないでくださ い。接触不良など、故障の原因になります。
- メモリの表と裏が間違っている場合、差し込むこと ができません。間違った向きのままで無理に取り付 けようとすると、メモリスロットやメモリが破損す る原因になりますので注意してください。

● メモリをメモリスロットに奥まで差し込む

メモリの端子部分(金色)がメモリスロットの奥に 当たるまで差し込みます。

横から見たところ

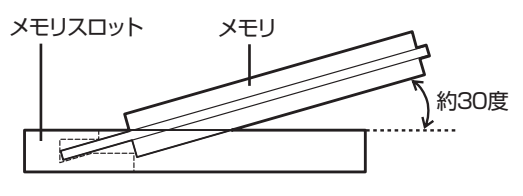

端子部分のほとんどが、メモリスロットに差し込ま れた状態になります。

# 重要

差し込むときに、メモリスロットが固いことがあります が、奥までしっかり押し込んでください。しっかり押し 込まずに次の手順をおこなうと、メモリスロットやメモ リを破損するおそれがあります。

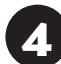

メモリを強く倒し込む

カチッと音がする位置まで強く倒し込みます。

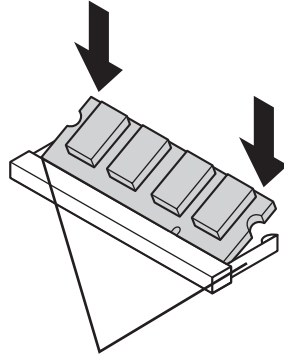

倒し込むときに、この部分が左 右に開き、メモリがロックされ るともとの位置に戻ります。

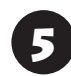

メモリがメモリスロットにロックされた ことを確認する

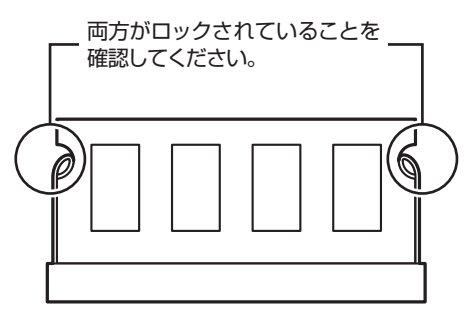

正しくロックされている場合は、メモリが水平で、 端子の金色の部分が少し(1mm程度)見える状態 です。

# 山重要)

確実にロックされていないと、メモリスロットやメモリ の故障の原因になります。また、パソコンが正しくメモ リを認識できません。

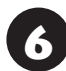

メモリスロットカバーをもとに戻し、外した ネジでカバーを取り付ける

7 バッテリパックとACアダプタを取り付ける

バッテリパックの取り付けについて 『金参照》 「ヤット アップマニュアル』の「バッテリパック」-「バッテリパッ クを取り付ける」

### **増やしたメモリ容量を確認する**

パソコンの電源を入れ、メモリを増やす前に確認し たときと同様の手順で、メモリ容量が増えているか 確認できます。

メモリ容量を確認する (金参照)「メモリ容量を確認す る」(p.1)

**●表示されたメモリ容量が増えていなかった場合** 次のことを確認してください。

- ・ 正しく取り付けられているか?
- ・ このパソコンで使えるメモリを取り付けている か?

## 山重要

メモリを増設した場合、初期化のため、電源を入れてか らディスプレイの画面が表示されるまで時間がかかる ことがあります。

実際に利用できるメモリ容量は、取り付けたメモリの 総容量より少ない値になります。